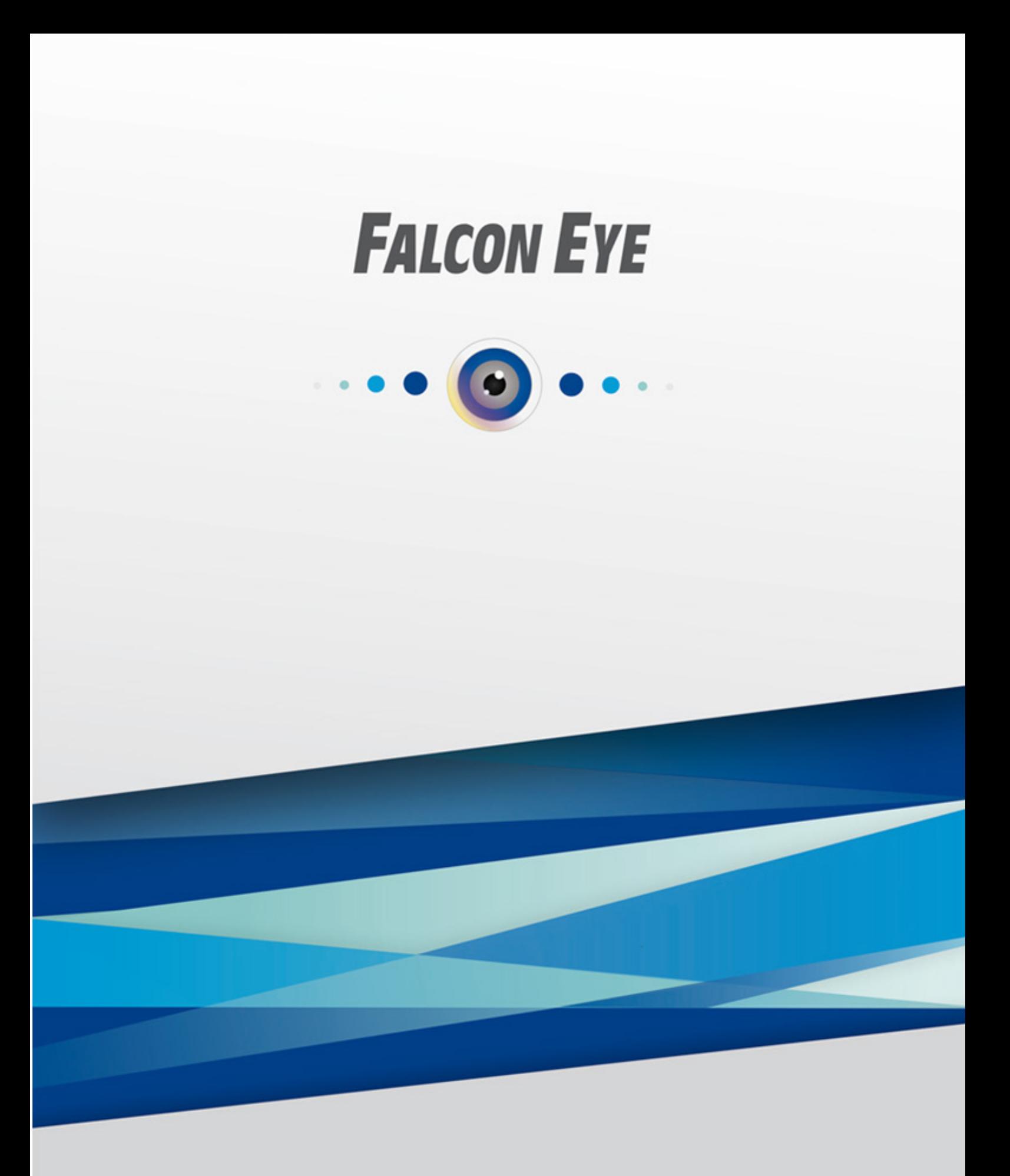

www.falconeye.su C<sub>2021</sub> Версия 1.0

# Активация тревожных событий в FE VMS 2.0

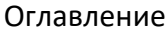

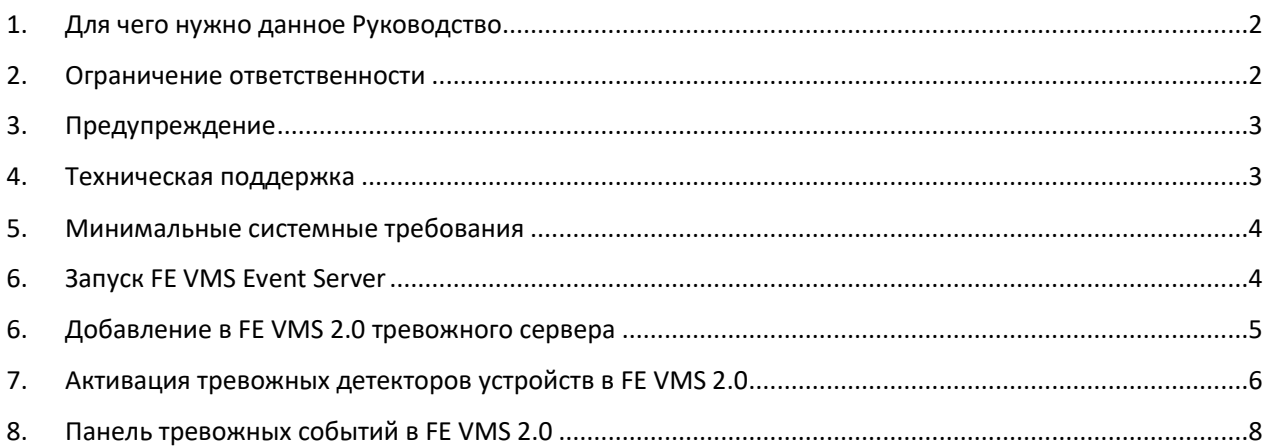

### **1. Для чего нужно данное Руководство**

<span id="page-2-0"></span>Внимание! Обязательно прочтите настоящее «**Руководство**» перед использованием оборудования.

Любые пункты настоящего руководства, а также разделы меню управления оборудованием могут быть изменены без предварительного уведомления.

Помните, что неправильное подключение устройств может вывести их из строя!

#### **2. Ограничение ответственности**

<span id="page-2-1"></span>Поставщик не гарантирует, что аппаратные средства будут работать должным образом во всех средах и приложениях, и не дает гарантий и представлений, подразумеваемых или выраженных, относительно качества, рабочих характеристик, или работоспособности при использовании для специфических целей. Мы приложили все усилия, чтобы сделать это «**Руководство**» наиболее точным и полным, тем не менее, Поставщик отказывается от ответственности за любые опечатки или пропуски, которые, возможно, произошли.

Информация в любой части данного «**Руководства**» изменяется без предварительного уведомления. Мы не берем на себя никакой ответственности за любые погрешности, которые могут содержаться в этом «**Руководстве**» и не берем на себя ответственности и не даем гарантий в выпуске обновлений или сохранения неизменной, какой-либо информации в настоящем «**Руководстве**», и оставляем за собой право производить изменения в этом «**Руководстве**» и/или в изделиях, описанных в данном «**Руководстве**», в любое время без уведомления. Если Вы обнаружите информацию в этом «**Руководстве**», которая является неправильной, вводит в заблуждение, или неполной, мы с удовольствием ознакомимся с вашими комментариями и предложениями.

### **3. Предупреждение**

#### **Отсутствие гарантий при предоставлении Услуги облачного доступа.**

<span id="page-3-0"></span>Услуга предоставляется 24 часа в сутки, ежедневно, без перерывов, за исключением проведения необходимых профилактических и ремонтных работ, которые будут планироваться на время, когда это может нанести наименьший ущерб интересам Пользователя.

Услуга предоставляется "как есть" ("as is") и в том виде, в котором она доступна на момент предоставления, при этом никаких гарантий прямых или косвенных, не предоставляется.

Исполнитель не дает гарантий того, что Услуга будет предоставляться бесперебойно или без ошибок, или что полученное для использования Услуги программное обеспечение или любые другие материалы не содержат ошибок.

Ни при каких обстоятельствах Исполнитель, не будет нести ответственности за прямой или косвенный ущерб, причиненный Пользователю в результате использования или невозможности использования Услуги, или понесенный в силу зависимости от услуг, поставляемых Услугой или посредством Услуги; или понесенный в результате ошибок или перерывов в работе.

Пользователь, который не удовлетворен Услугой, условиями, правилами, качеством, ее содержанием или практикой предоставления Услуги, имеет исключительное право Пользователя - прекратить пользование Услугой.

#### **4. Техническая поддержка**

<span id="page-3-1"></span>Для информации относительно сервиса и поддержки, пожалуйста, обратитесь на сайт: **<https://falconeye.su/>**

Перед обращением в службу технической поддержки, пожалуйста, подготовьте следующую информацию:

�� Точное наименование оборудования

�� Сетевые настройки вашего оборудования

�� Серийный номер оборудования и дату покупки.

�� Сообщения об ошибках, которые появлялись в момент возникновения проблемы

�� Версию прошивки и наименование (модель) оборудования, которое использовалось при работе вместе с устройством, когда возникла проблема

�� Произведенные Вами действия (по шагам), сделанные для самостоятельного разрешения проблемы

�� Снимки экрана с настройками и параметрами.

Чем полнее будет представленная Вами информация, тем быстрее специалисты сервисного центра смогут помочь Вам решить проблему.

# **5. Минимальные системные требования**

<span id="page-4-0"></span>Операционная система: Microsoft Windows 8.1 (64 бит) / Windows 10 (64 бит). Процессор: Intel core i3 или выше. Модуль памяти:4 ГБ или больше.

# **6. Запуск FE VMS Event Server**

<span id="page-4-1"></span>Для работы тревожных уведомлений в FE VMS 2.0 необходим запущенный сервер FE VMS Event Server. Запустите FE VMS Event Server. В правом нижнем углу появится сообщение о успешном запуске.

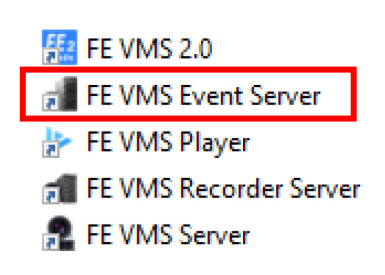

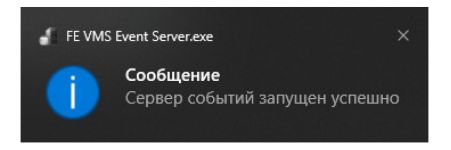

Увидеть его можно в трее запущенных приложений панели задач Windows

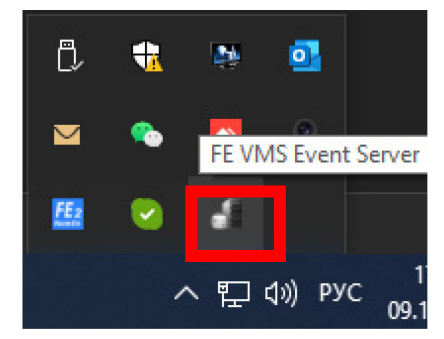

Нажмите правой кнопкой мыши и выберите Настройка.

Запомните IP адрес сервера, он понадобится для дальнейшего добавления в FE VMS 2.0.

Настройка Выход

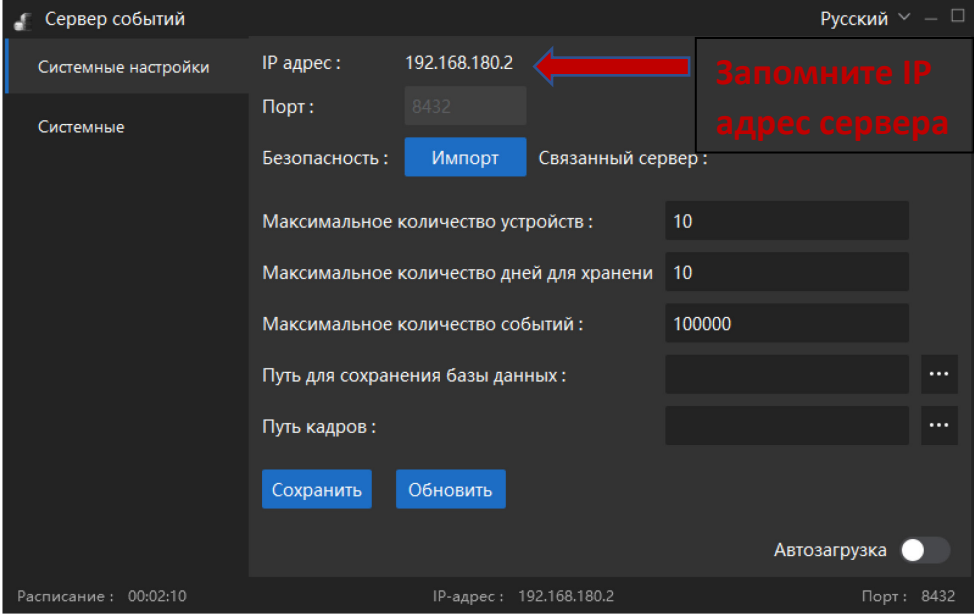

# **6. Добавление в FE VMS 2.0 тревожного сервера**

<span id="page-5-0"></span>В FE VMS 2.0 зайдите в Панель управления -Обслуживание – Управление устройствами и нажмите Добавить

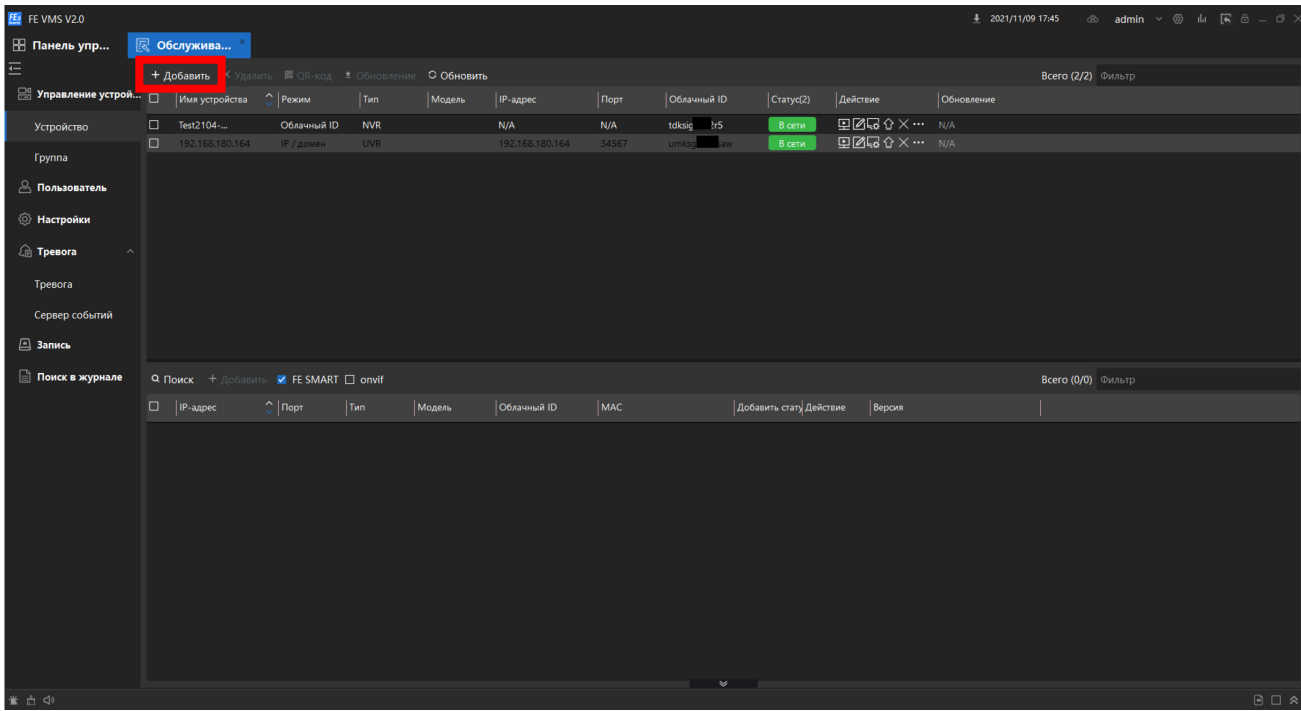

В следующем окне выберите Тип – EventSVR. Заполните поля Имя устройства и IP адрес из настроек FE VMS Event Server, который вы запомнили. Имя вводите по своему усмотрению. Далее для примера он был назван Alarm Server. Нажмите добавить.

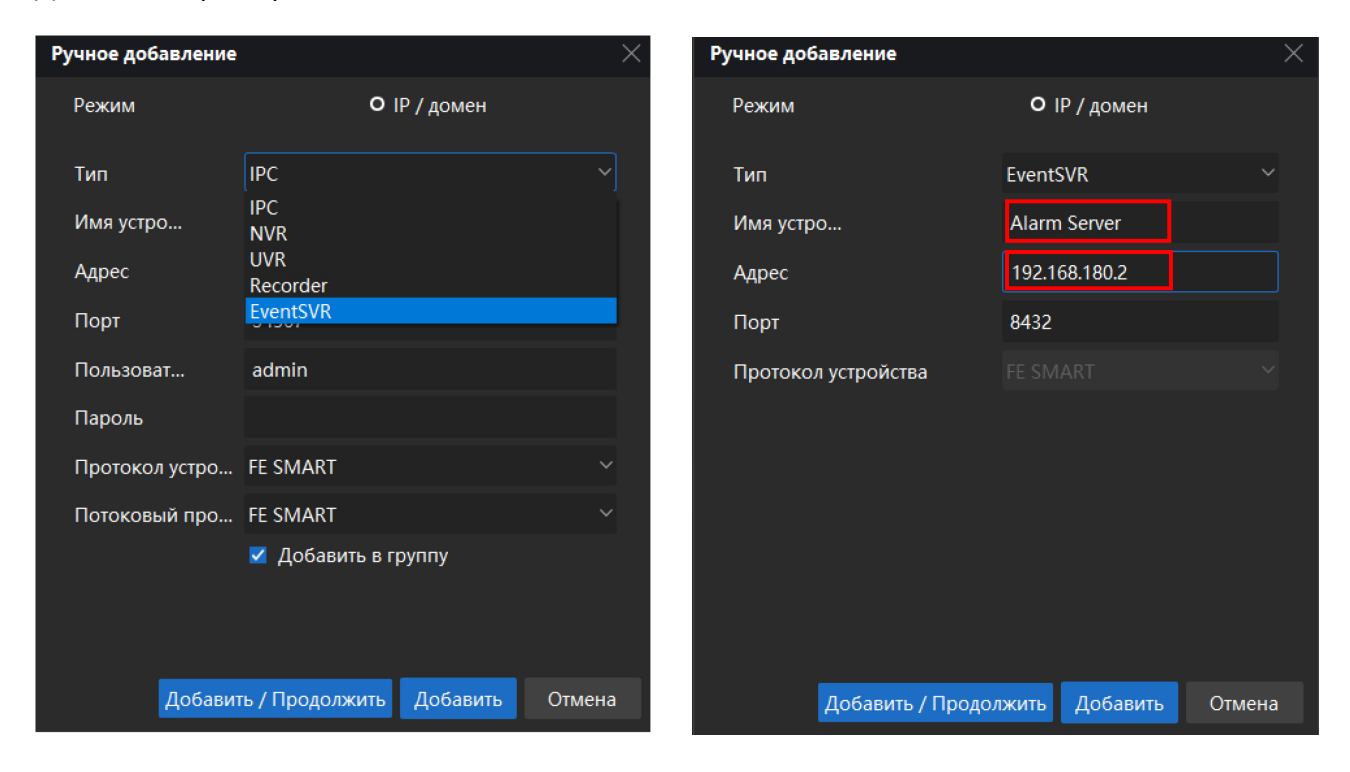

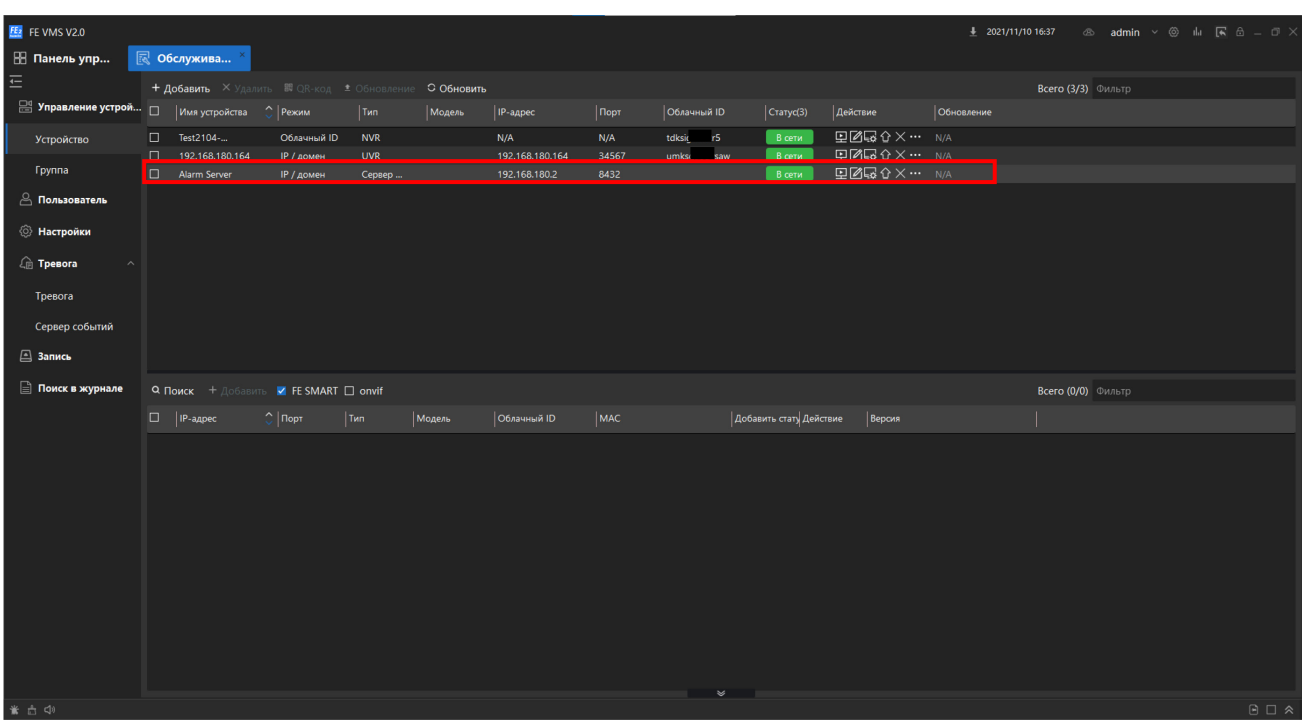

#### В поле устройств появится ваш тревожный сервер

# **7. Активация тревожных детекторов устройств в FE VMS 2.0**

<span id="page-6-0"></span>Заходим в Обслуживание – Тревога – Тревога. Выбираем в столбце нужные нам каналы устройств и активируем ползунком тревожные уведомления. Не забываем нажать Сохранить. Для примера мы активировали тревожное событие Детектора движения первого канала видеорегистратора с IP адресом 192.168.180.164. Можно включить / отключить сразу все детекторы, для этого нажмите Включить или Отключить

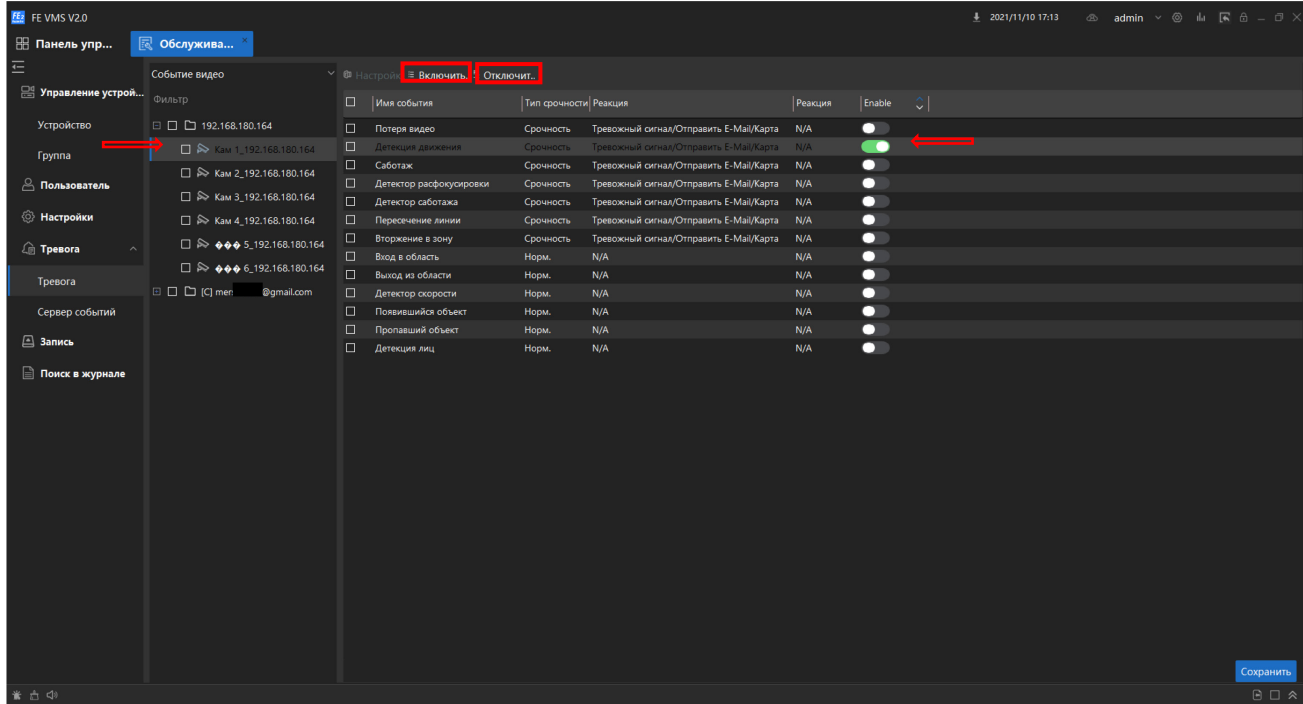

Далее переходим на один пункт ниже, в Обслуживание – Тревога – Сервер Событий. В верхнем поле видим ваш активный сервер со статусом В сети. В нижнем поле отмечаем нужное устройство, проверяем в поле Сервер событий Имя вашего сервера и нажимаем Присвоить. После этого в строке устройства изменится запись с Нераспределенно на имя вашего тревожного сервера.

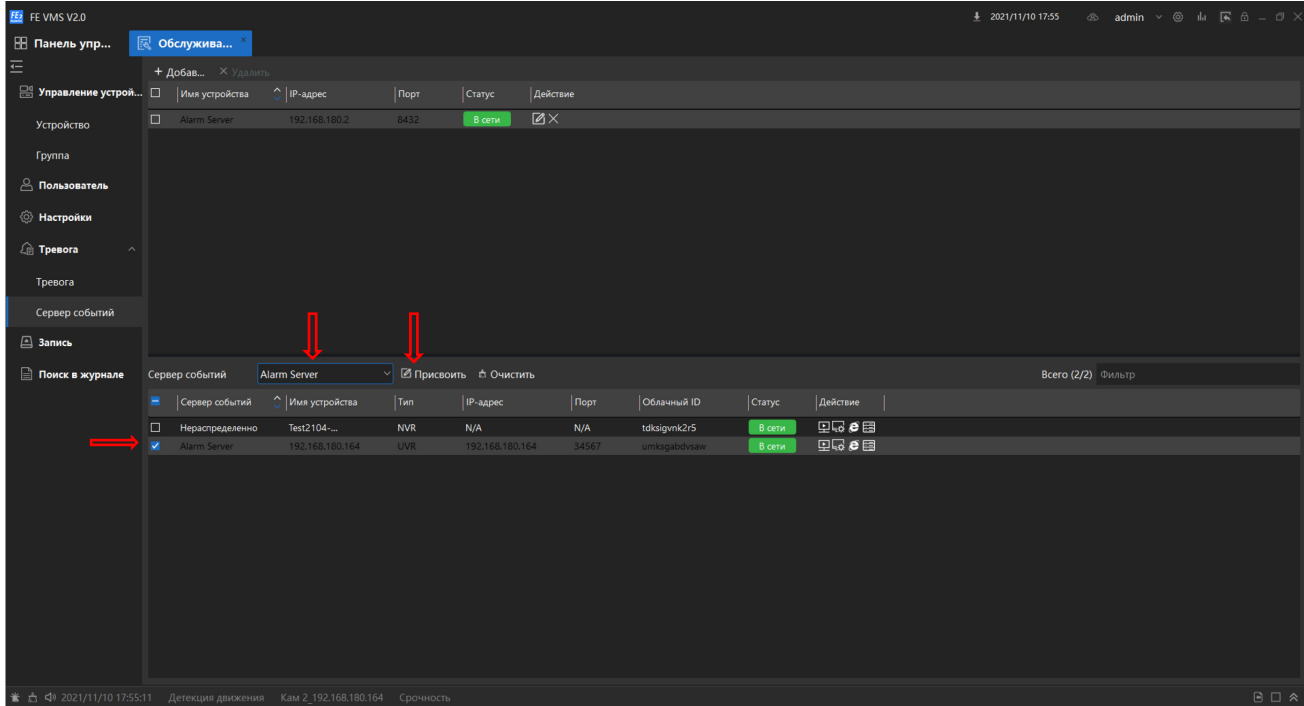

На этом настройка тревожного сервера закончена.

# **8. Панель тревожных событий в FE VMS 2.0**

<span id="page-8-0"></span>В нижней части всех экранов FE VMS 2.0 по умолчанию свернута панель тревожных событий. При активации и срабатывании тревожных детекторов в поле панели отображается информация о дате, времени и наименовании сработавшего детектора устройства.

#### ▲ 台 Ф 2021/11/11 11:10:22 Детекция движения Кам 1\_192.168.180.164

Вы можете временно развернуть панель нажав в правом углу панели  $\mathbb{R}$ .

Нажав **В**закрепить ее в развёрнутом виде.

Нажмите  $\Box$  для перехода в полноэкранный режим тревожных событий.

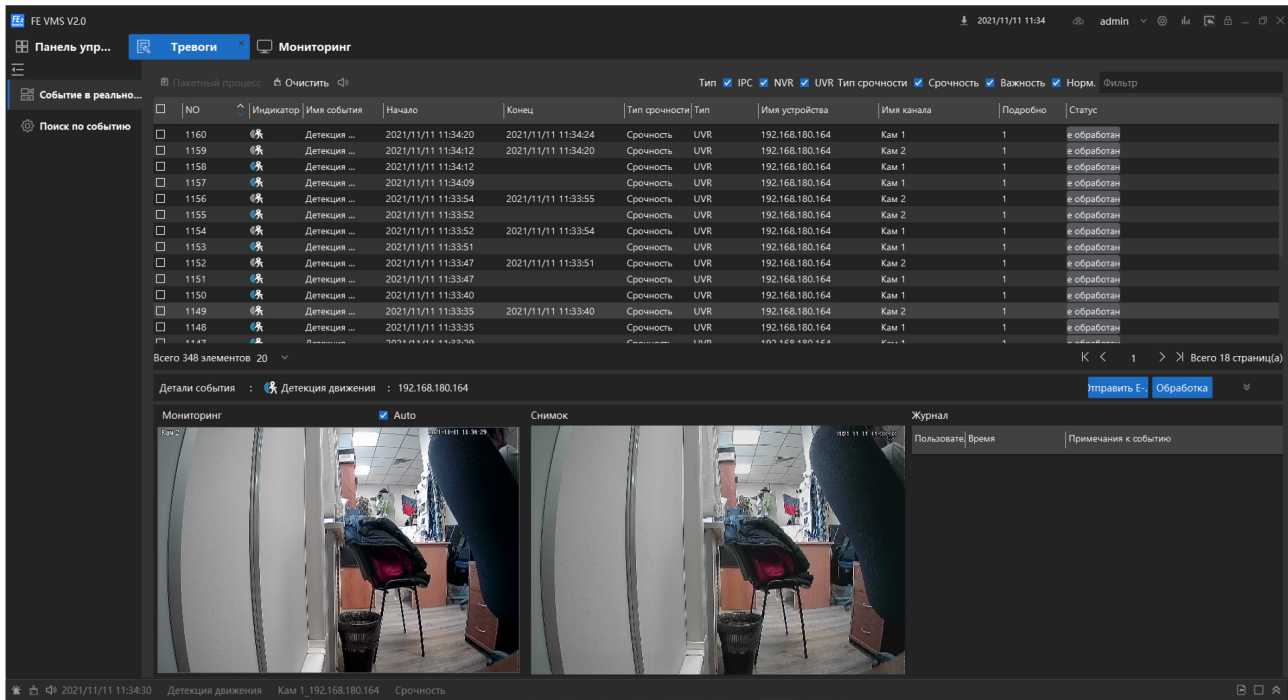